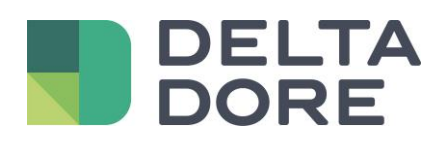

# **Statistiche Lifedomus**

16/04/2018

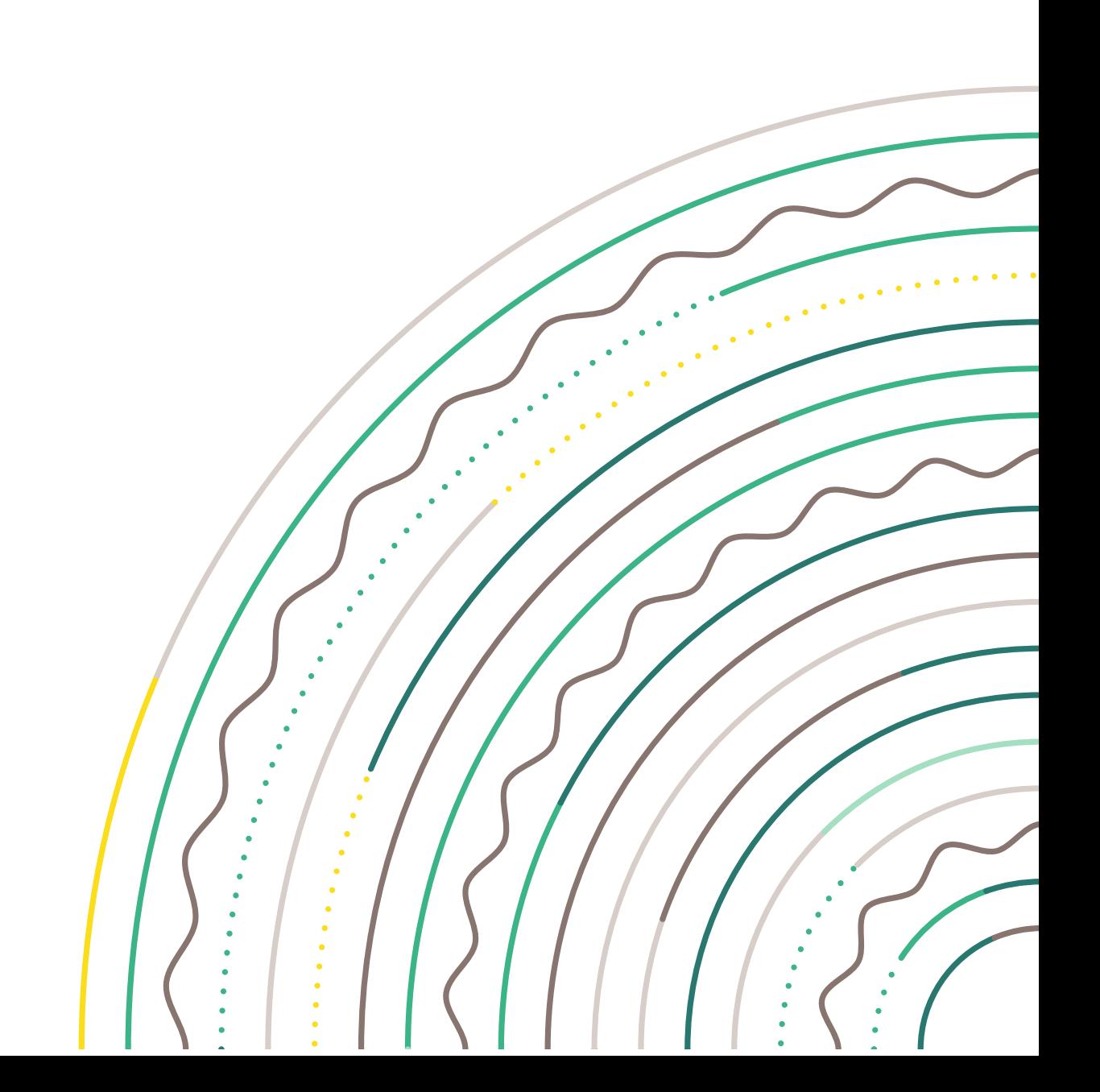

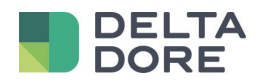

#### Table des matières

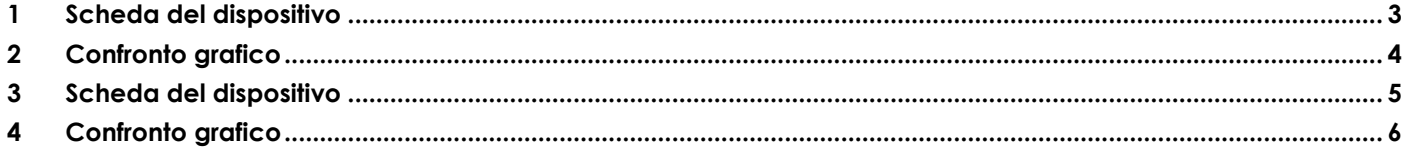

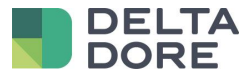

## <span id="page-2-0"></span>**1 Scheda del dispositivo**

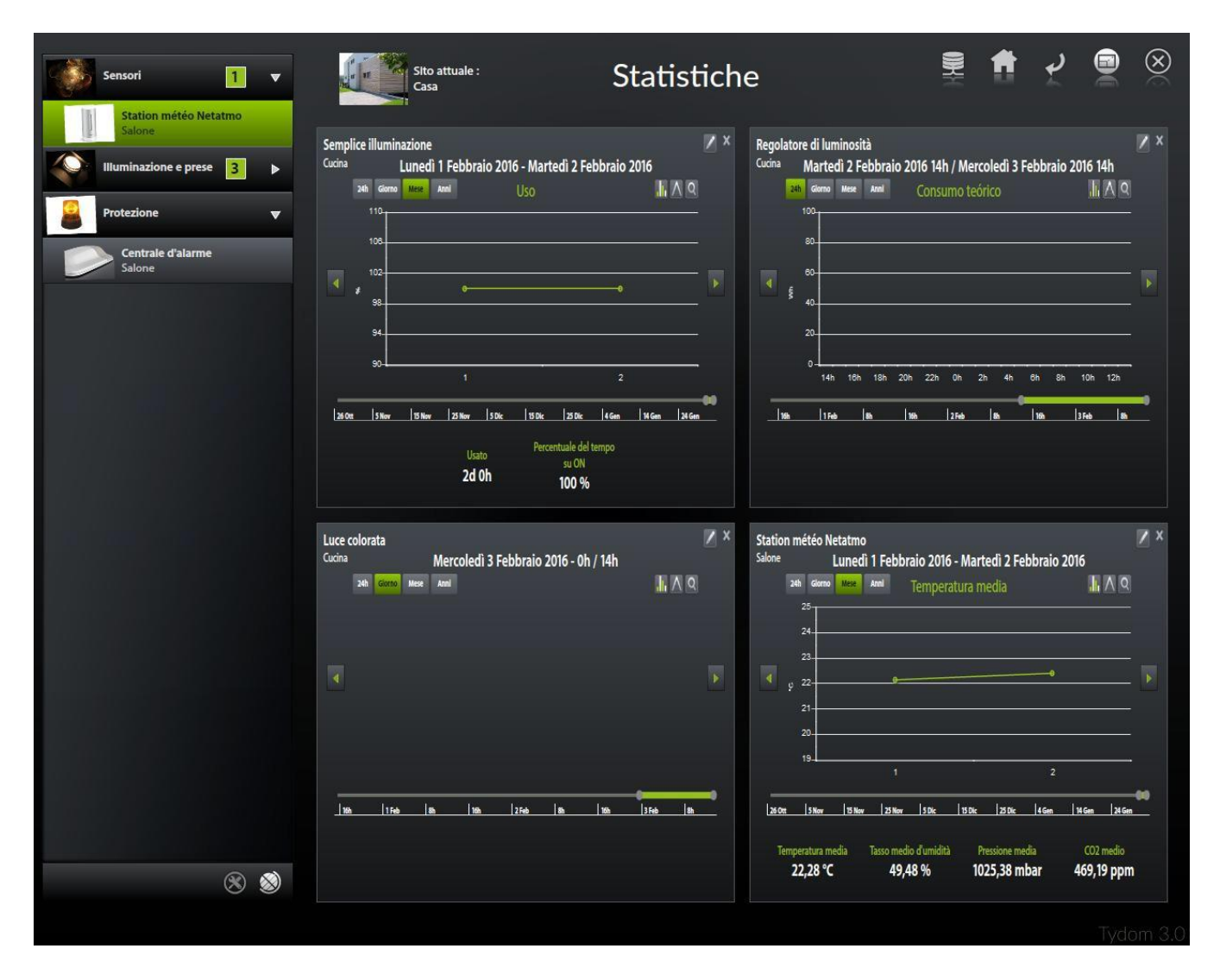

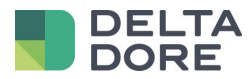

### <span id="page-3-0"></span>**2 Confronto grafico**

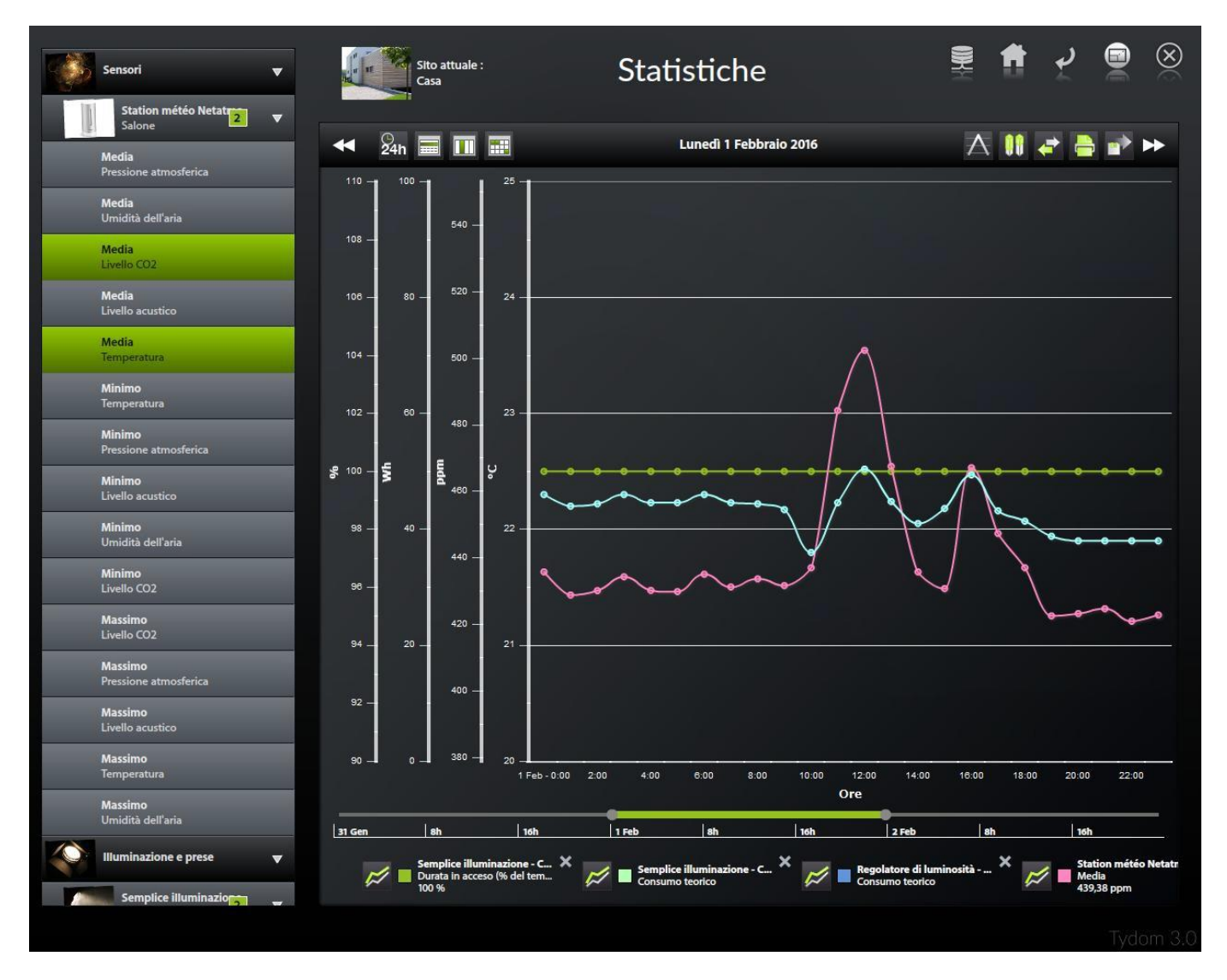

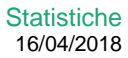

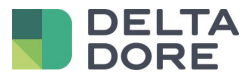

#### <span id="page-4-0"></span>**3 Scheda del dispositivo**

E' sufficiente selezionare un dispositivo nella lista a sinistra per generare la scheda delle statistiche. Questa scheda vi permette di sapere tutto ciò che riguarda l'utilizzo del vostro dispositivo.

Di seguito, un modello di scheda del dispositivo. Ritroviamo il nome e la stanza del dispositivo e diverse componenti delle statistiche, un grafico, dei valori e dei grafici a torta che permettono di visualizzare un riassunto completo del dispositivo

Con riferimento alle funzionalità, è possibile :

- Eliminare la scheda cliccando sulla croce
- Modificare l'ordine del dettaglio della scheda (giorno,mese,anno)
- Navigare nel tempo attraverso le frecce
- Visualizzare un valore preciso sul grafico passando su un punto d'interesse
- Passare in modalità grafica cliccando sulla lente

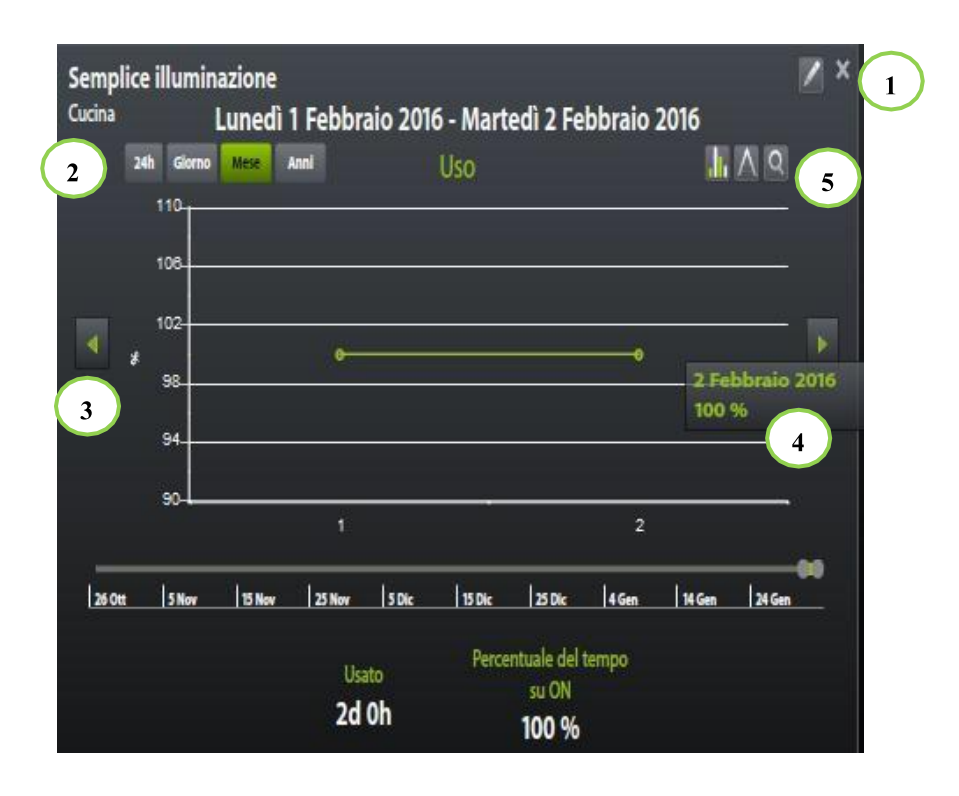

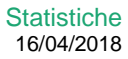

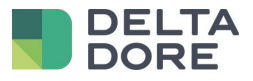

#### <span id="page-5-0"></span>**4 Confronto grafico**

In modalità grafica, la lista a sinistra vi permette di selezionare diversi dati statistici per ogni dispositivo. E' dunque possibile confrontare graficamente tutti i dati di utilizzo dei vostri dispositivi.

La barra del menu vi permette di modificare il contenuto grafico come desiderate :

- 1. Le frecce permettono di navigare nel tempo
- 2. Il tasto permette di confrontare uno stesso dato di un dispositivo sui diversi periodi.
- 3. Questo tasto stamperà il grafico
- 4. Il tasto permette di esportare i dati del grafico in formato CSV
- 5. I 4 tasti definiscono l'ordine del dettaglio del vostro grafico (giorno, mese, anno)

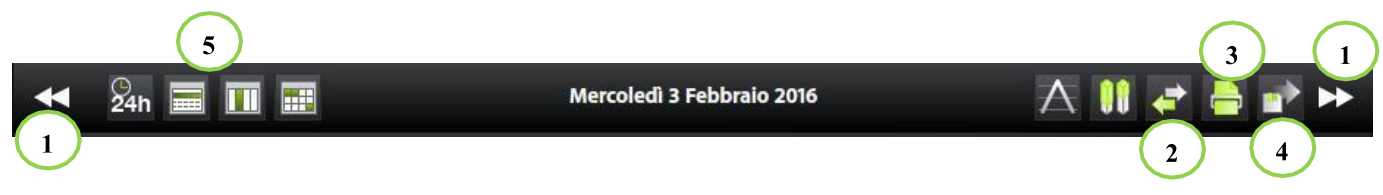

6. Sul grafico, è possibile visualizzare un valore preciso, passando il mouse su un punto di interesse

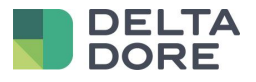

7. La legenda permette di identificare ogni curva, così come di modificare la visualizzazione ( istogramma, curva) .

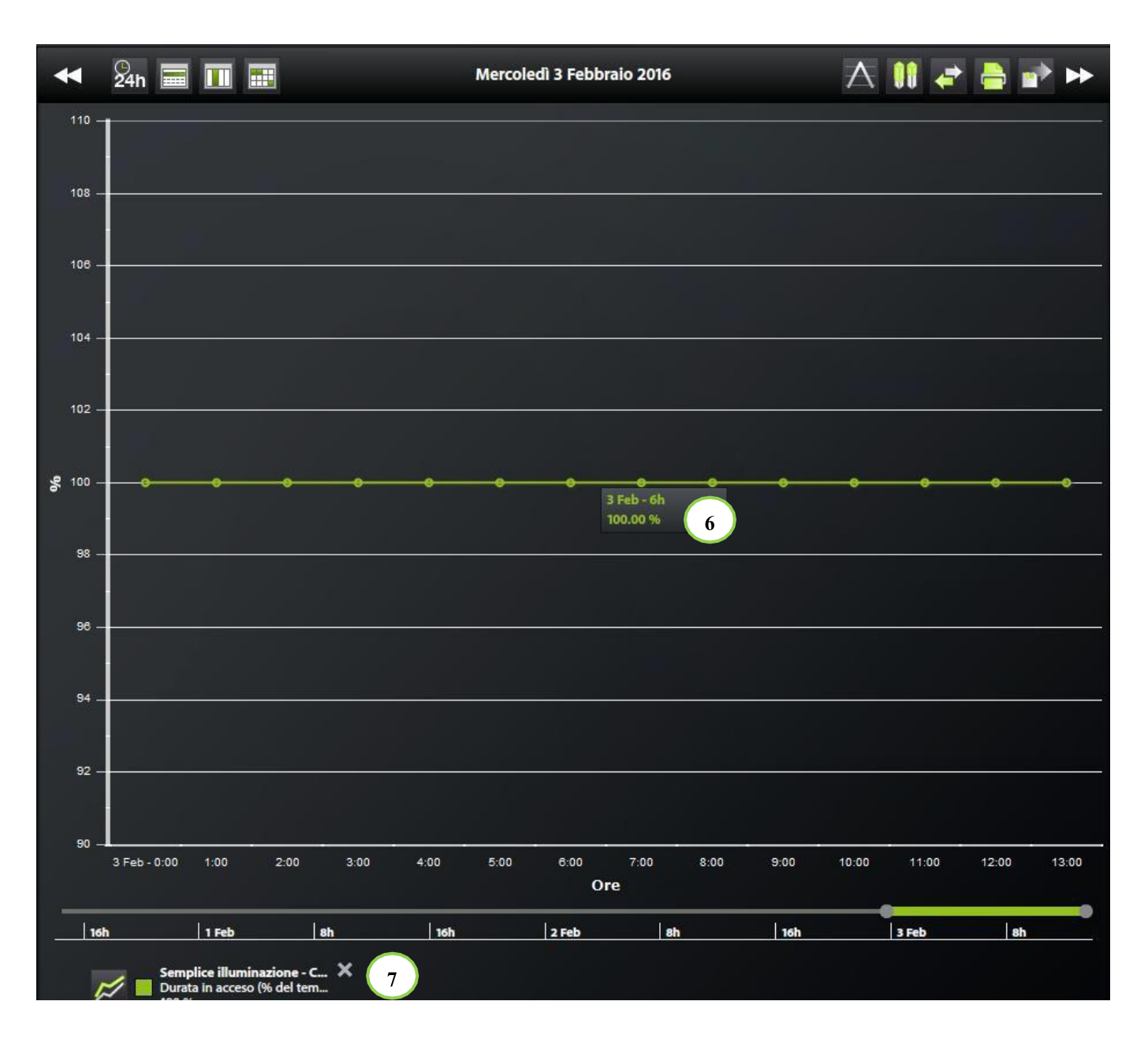